# **วธิกี ารเชอื่ มตอ่ Wifi แบบ Infra (Router) รุ่น L565 ส าหรบั Mac OS X**

**1. Connect Wireless ที่เครื่องคอมพิวเตอร์กับ Router หรือ Access Point**

คลิกที่สญลักษณ์ ั ด ้านบนขวาของหน้าจอ จากนั้น คลิกชอื่ **Router หรือ Access Point**  ี่ เพื่อทำการเชื่อมต่อ Wireless

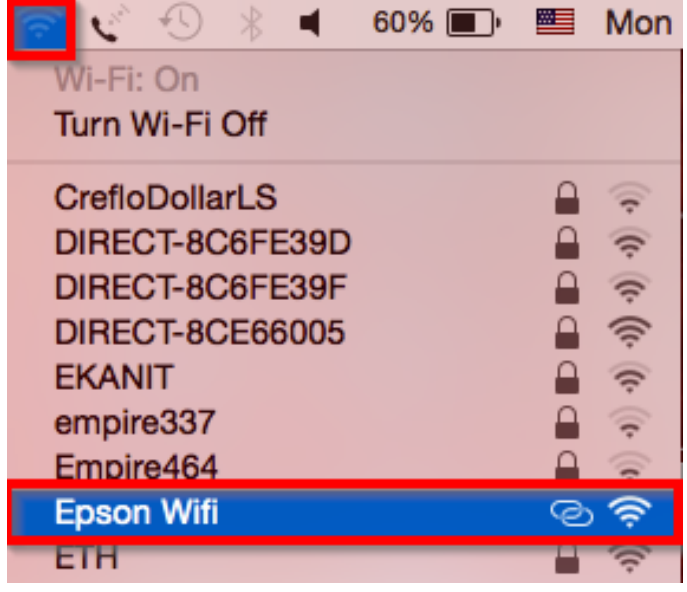

## **2. วิธีการติดต ั้งไดร์เวอร์และเซ็ท Wi-Fi**

1. เปิดแผ่นซดี ไีดรเ์วอร์ดับเบิ้ลคลิกที่ โฟลเดอร์ **EPSON**

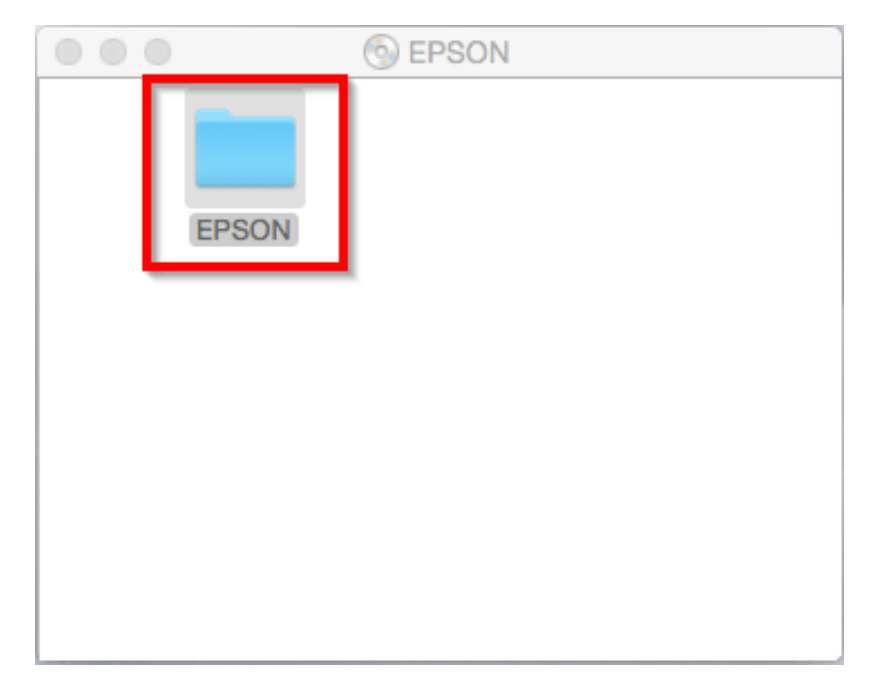

2. ดับเบิ้ลคลิกที่ **Setup Navi**

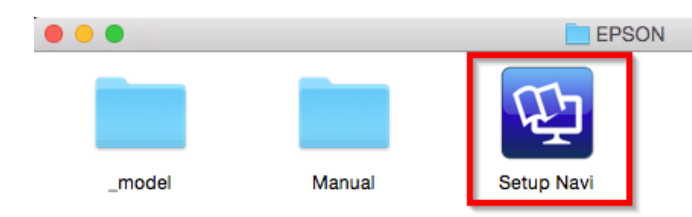

### 3. จะปรากฎหนา้ตา่ งดงัภาพ ตรงชอ่ งคน้ หาใหพ้ มิ พ์**L565** และ **กดค้นหา**

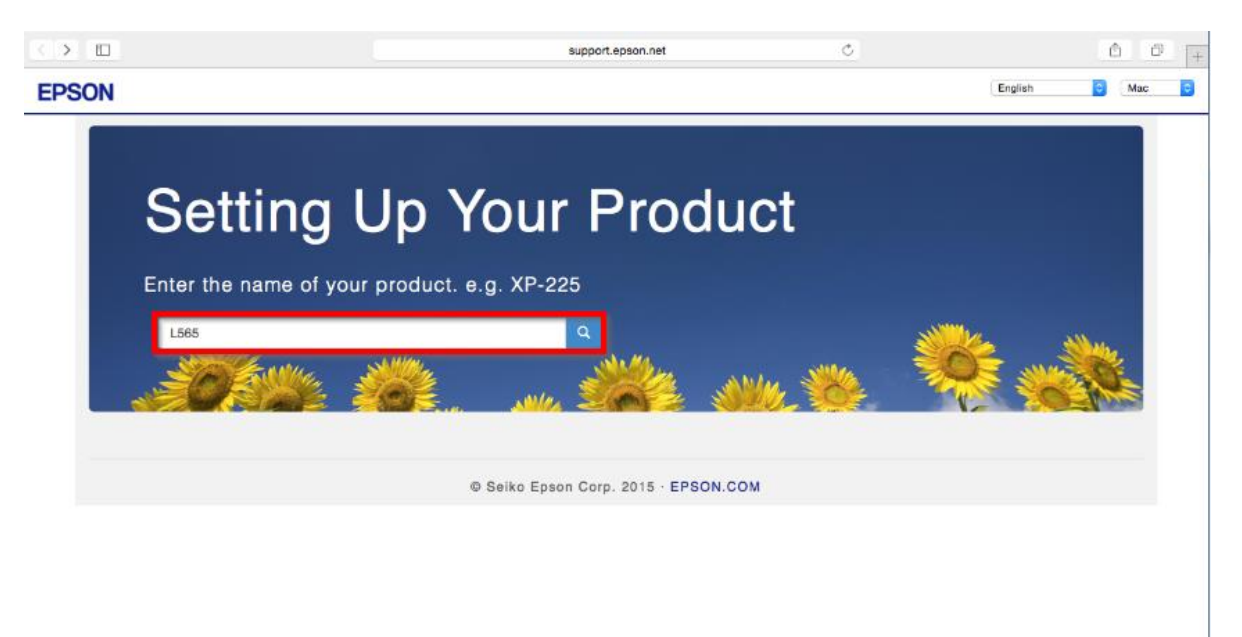

4. ปรากฎหน้าต่างดังภาพ คลิกที่ **Let's get started**

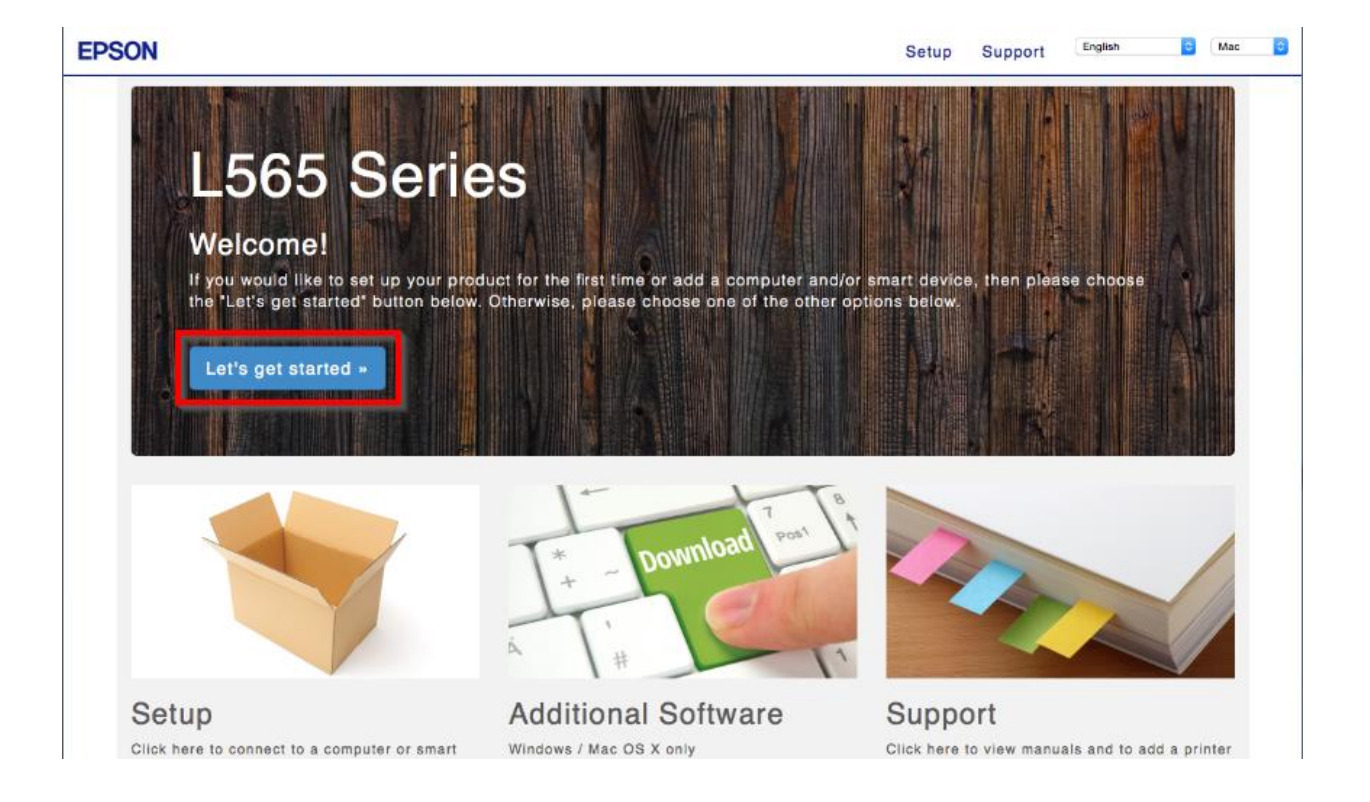

### 5. คลิก **Download**

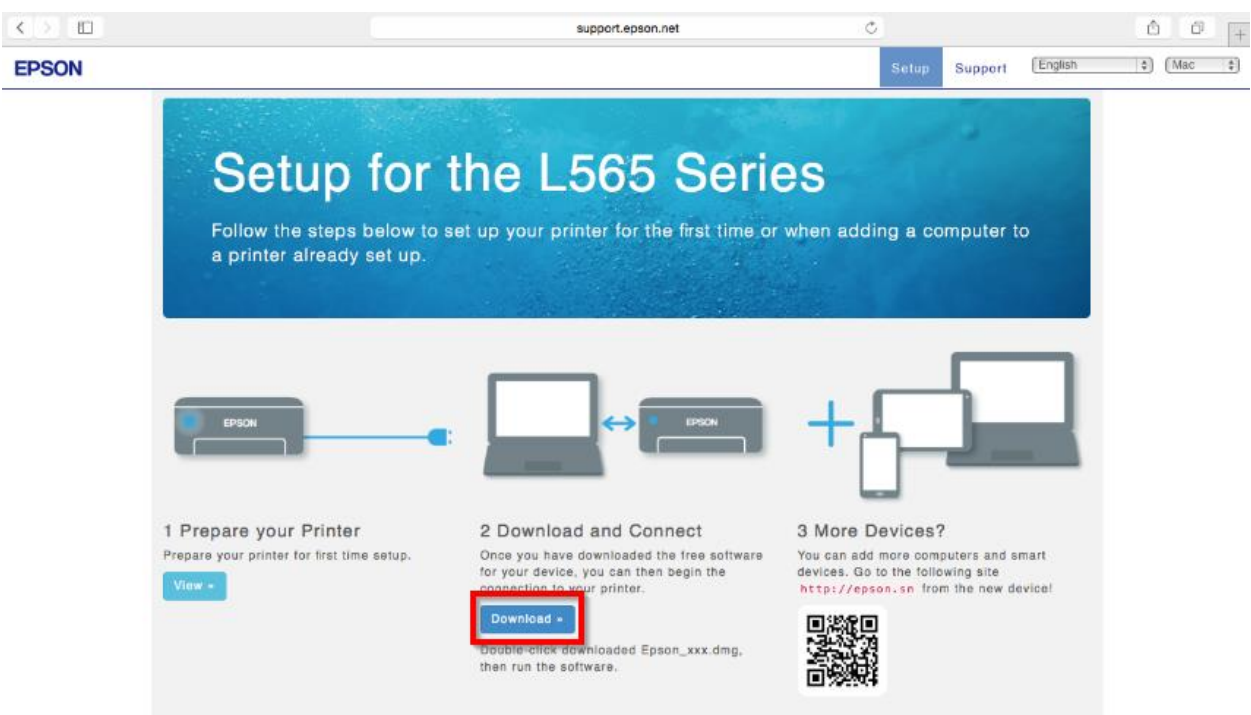

6. จะได ้ไฟล์ติดตั้งมา ให้**ด ับเบิ้ลคลิก** ที่ไฟล์ติดตั้ง

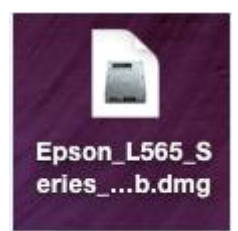

7. ปรากฎหน้าต่างดังภาพ ดับเบิ้ลคลิกที่ **Install Navi**

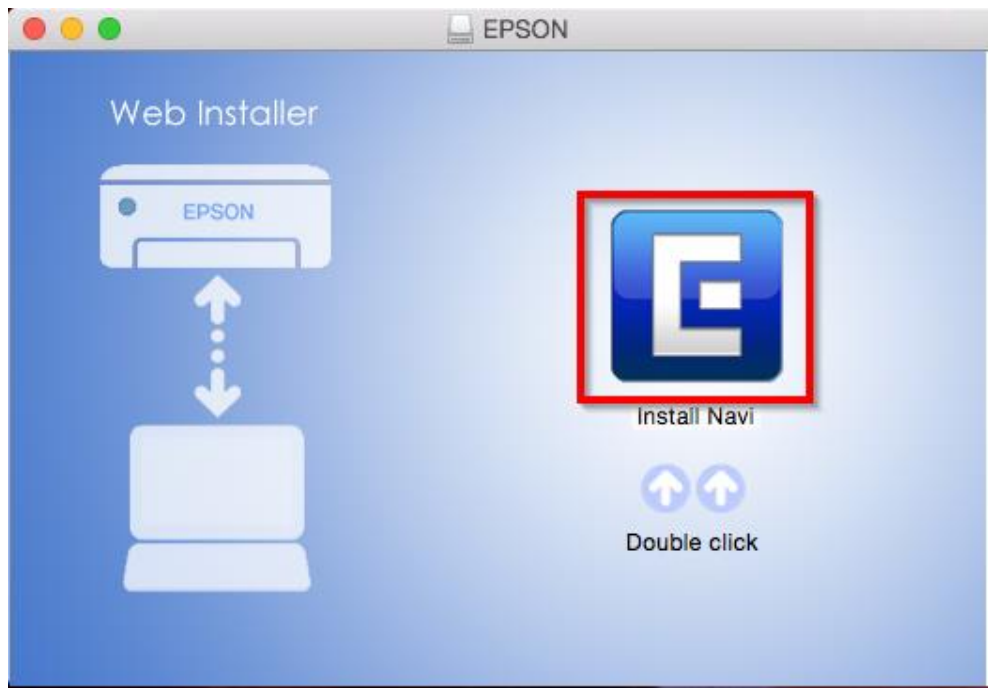

8. ใส่ Password ( หากมี ) จากนั้นคลิก **OK**

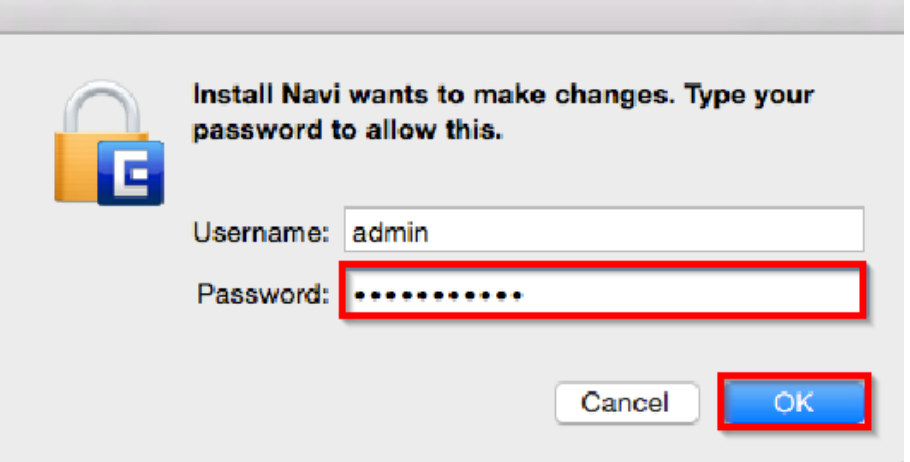

9. คลิก **I agree to the contents of the License Agreement** จากนั้นคลิก **Next**

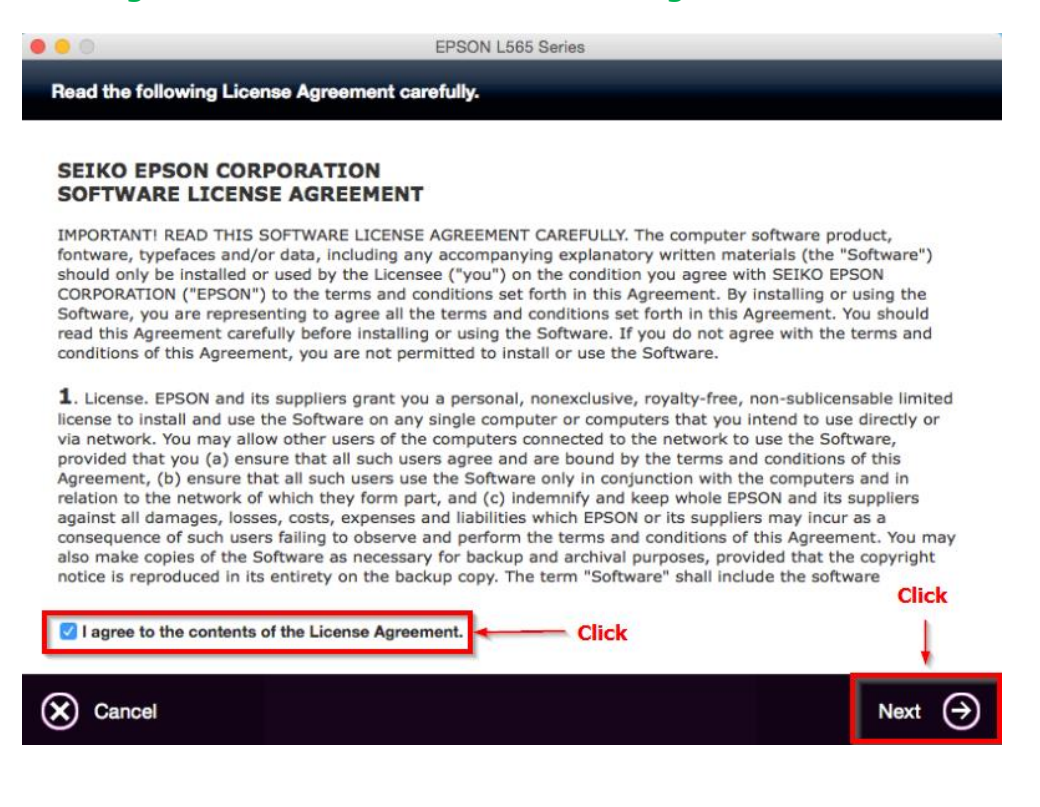

#### 10. คลิก **Next**

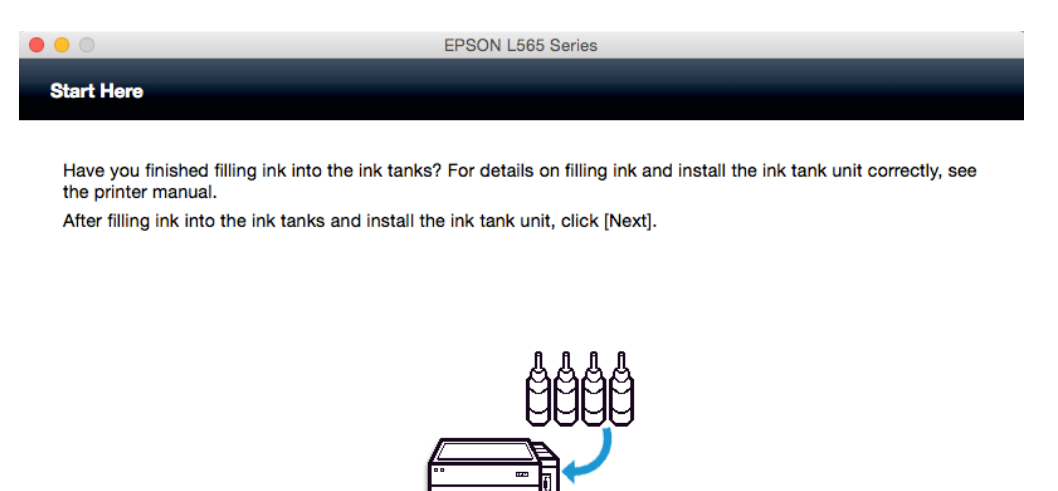

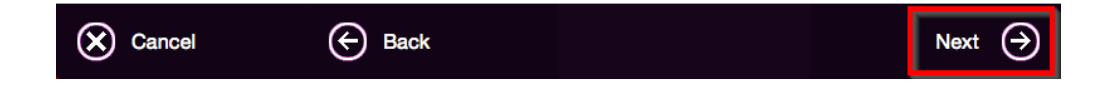

#### 11. คลิก **Install**

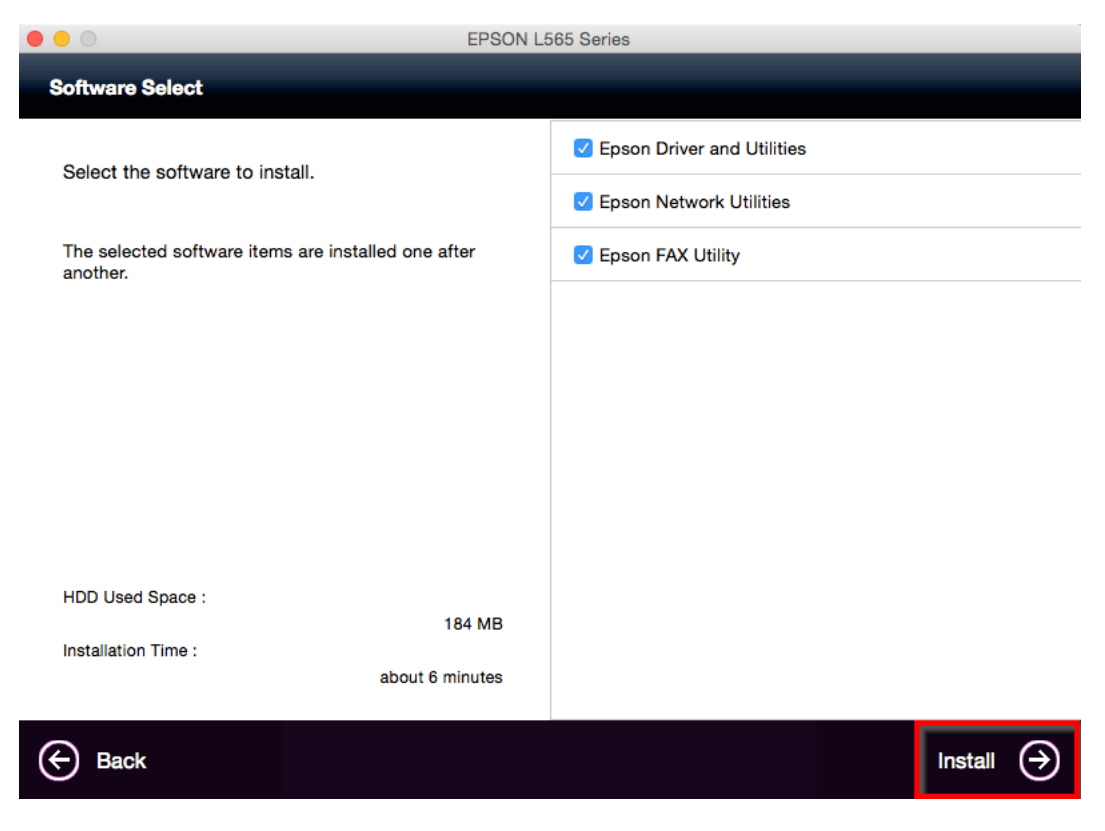

12. จะปรากฏหน้าต่างกำลังติดตั้ง

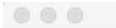

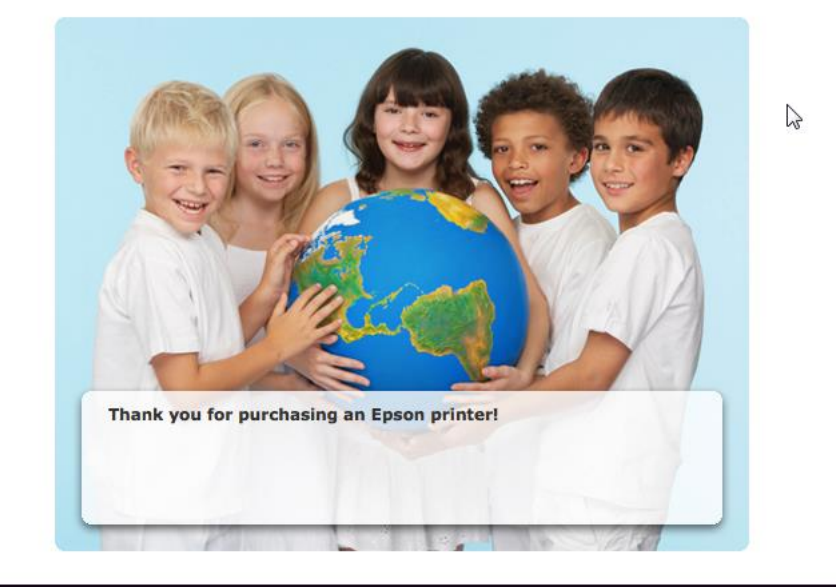

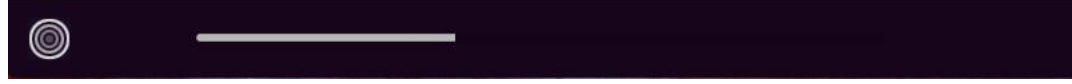

# 13. คลิก **Ink Charging is complete** หลังจากนั้นคลิก **Next**

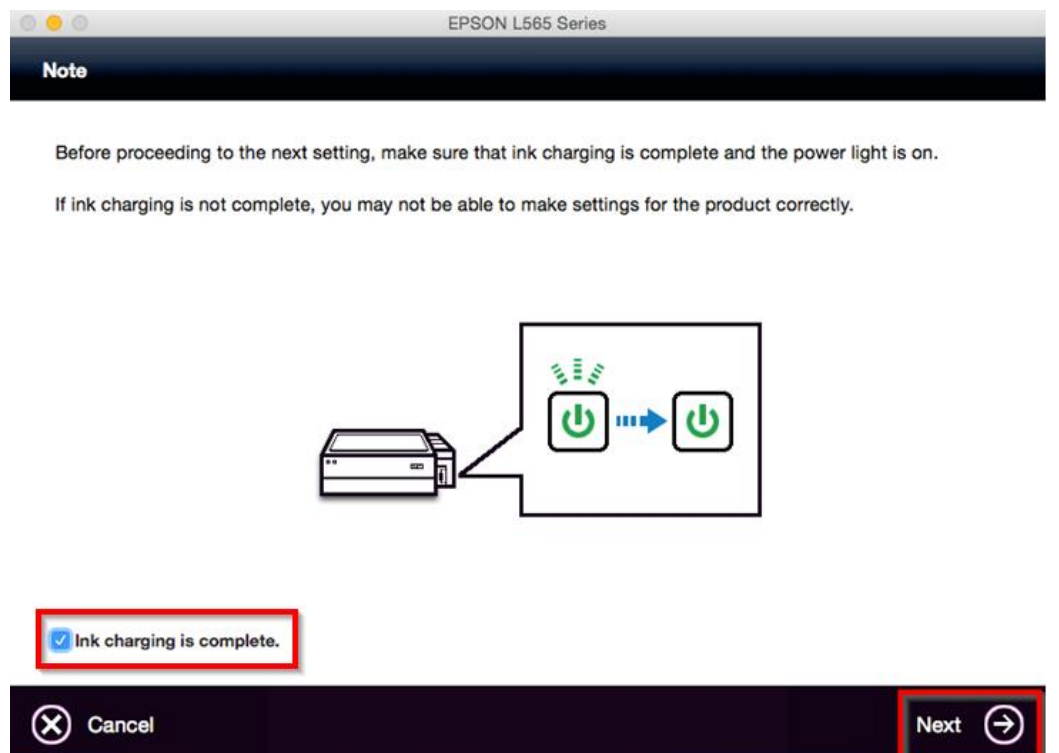

14. คลิก **Wi-Fi Network Connection**

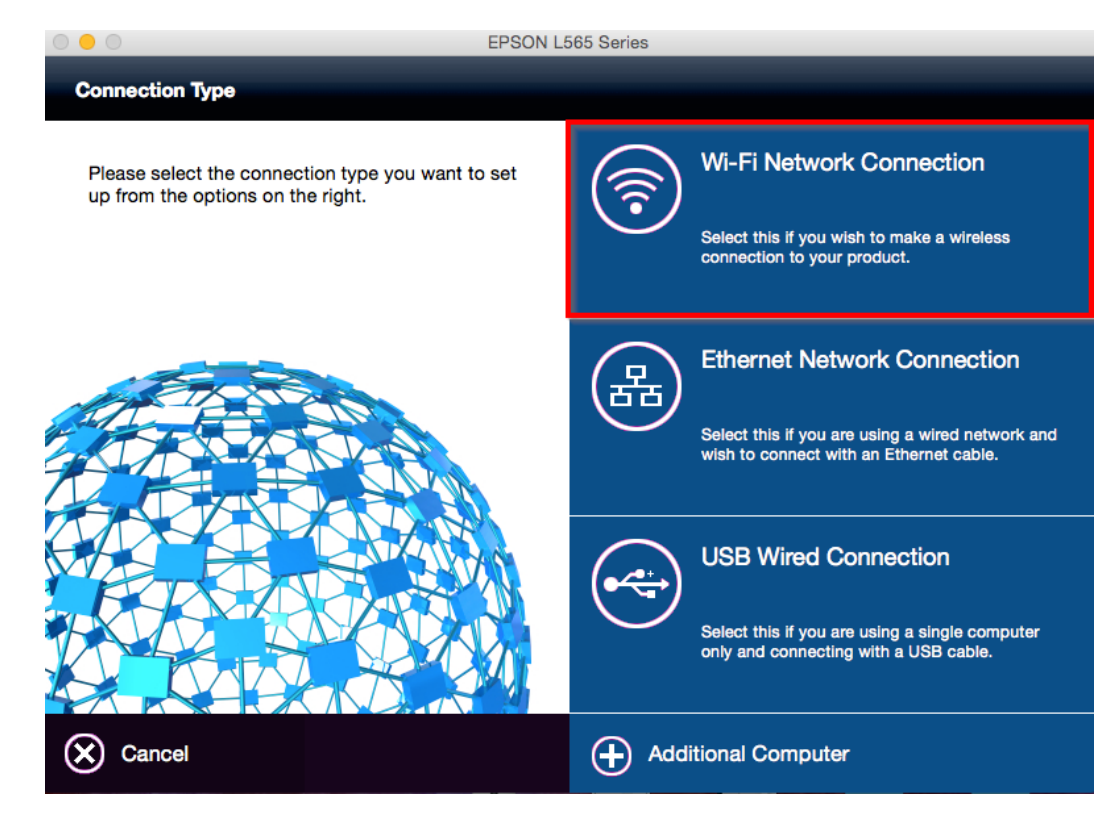

### 15. คลิก **Wi-Fi Auto Connect**

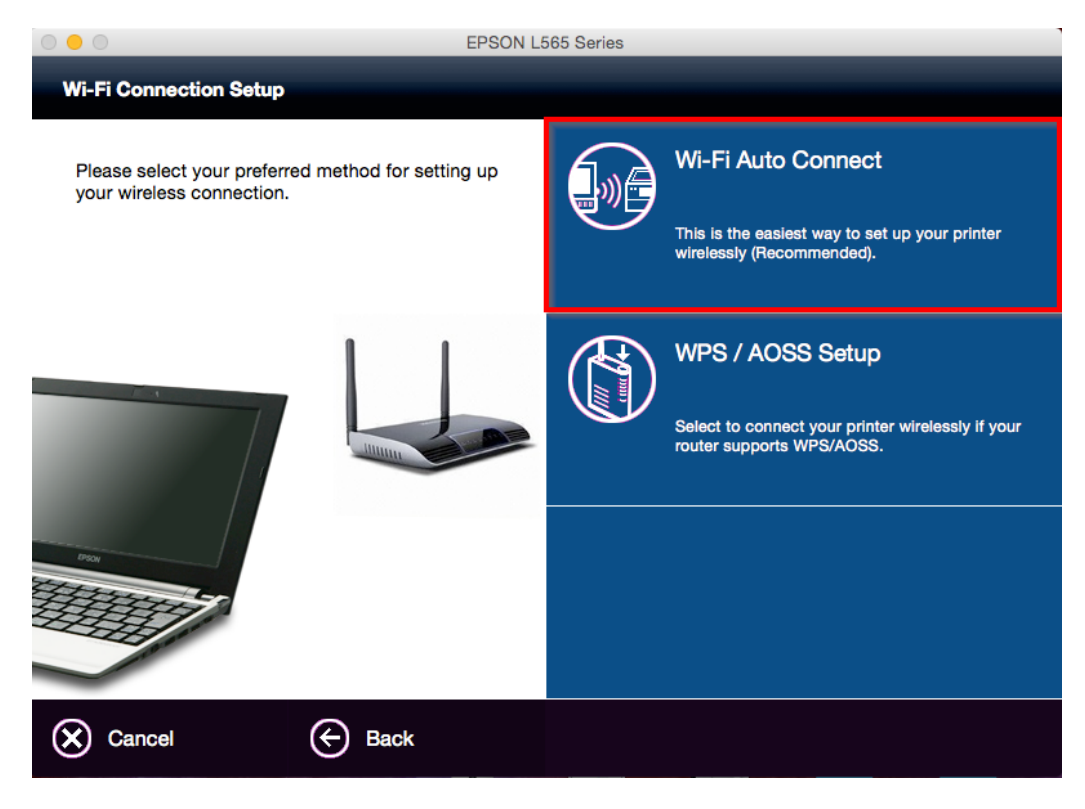

16. คลิก **Next**

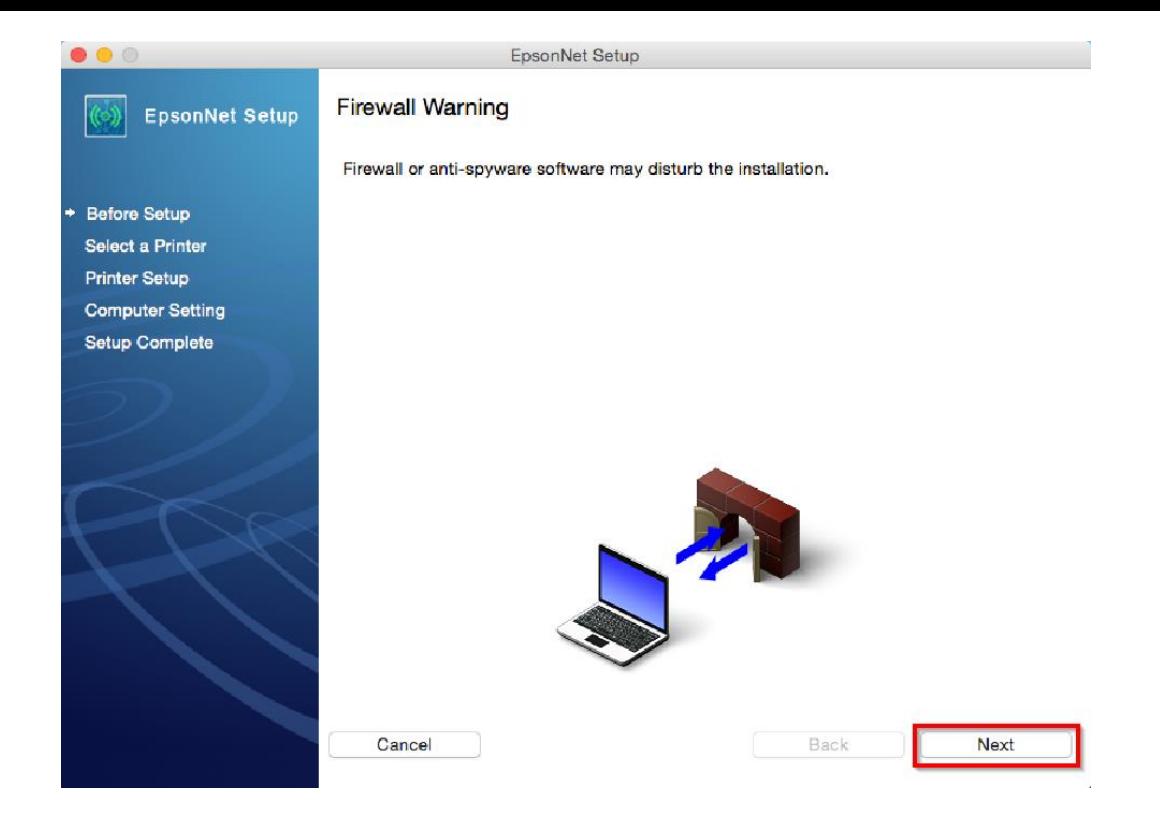

### 17. ปรากฎหน้าต่างดังรูป คลิก **OK**

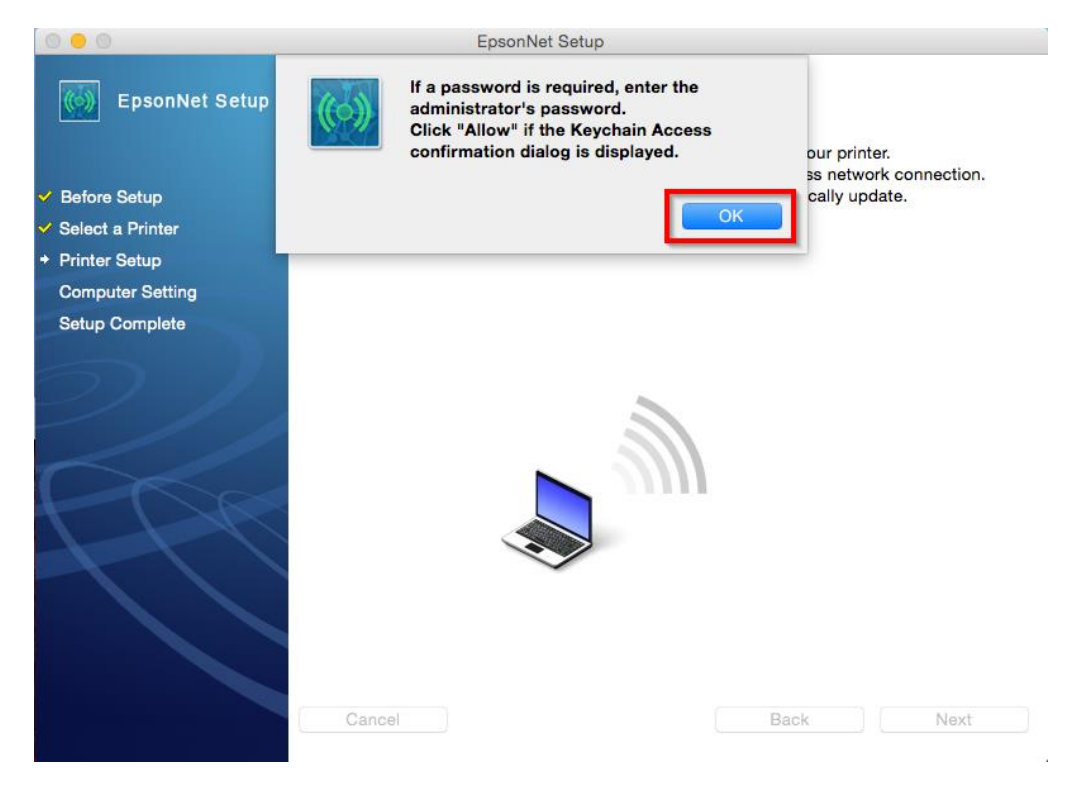

18. จะปรากฎหน้าต่างดังรูป

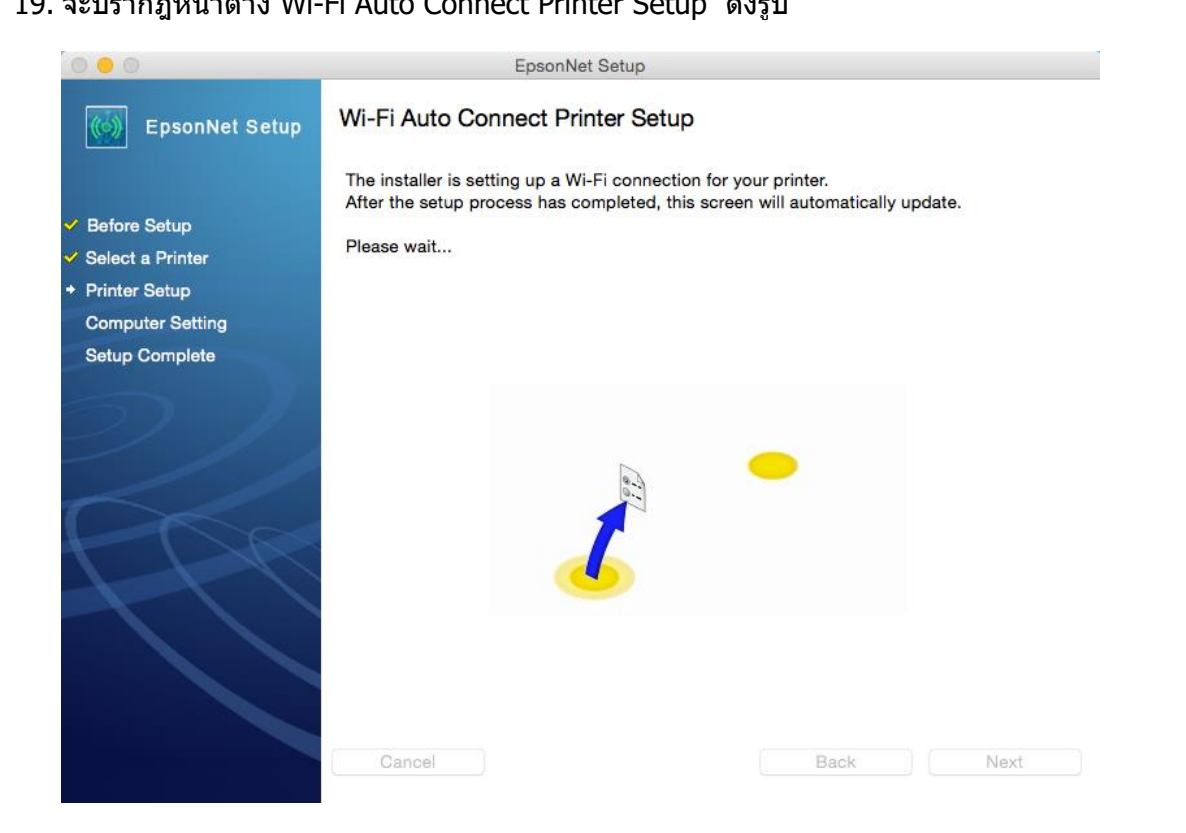

19. จะปรากฎหน้าต่าง Wi-Fi Auto Connect Printer Setup ดังรูป

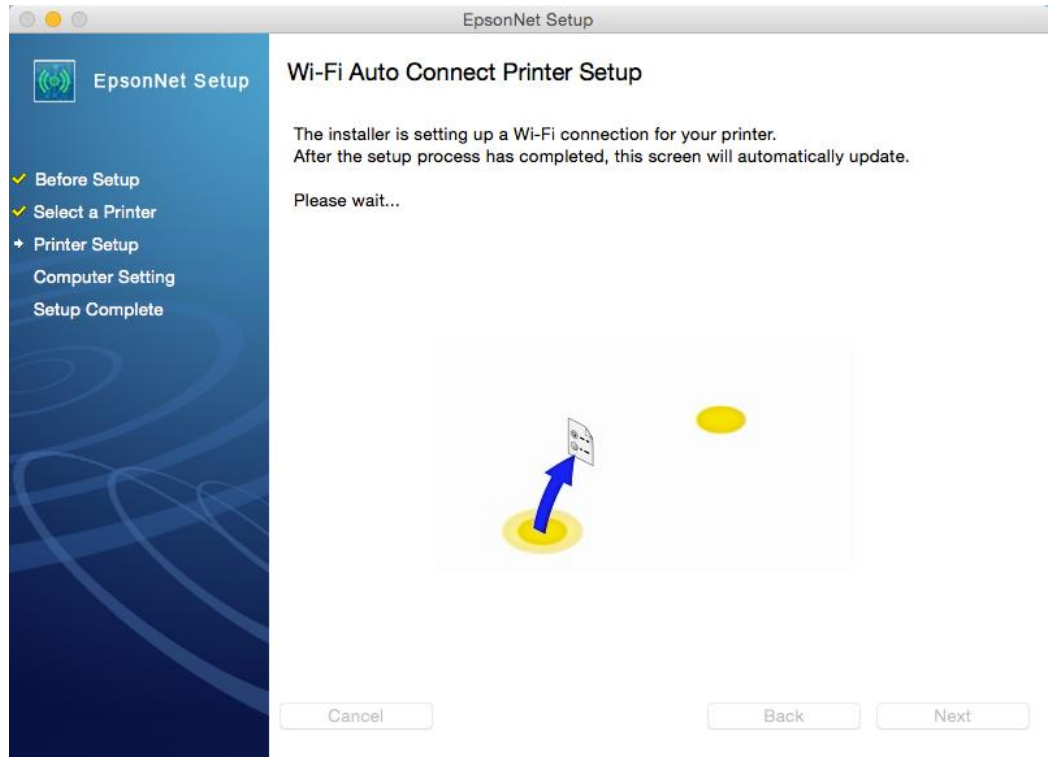

20. คลืก **Next**

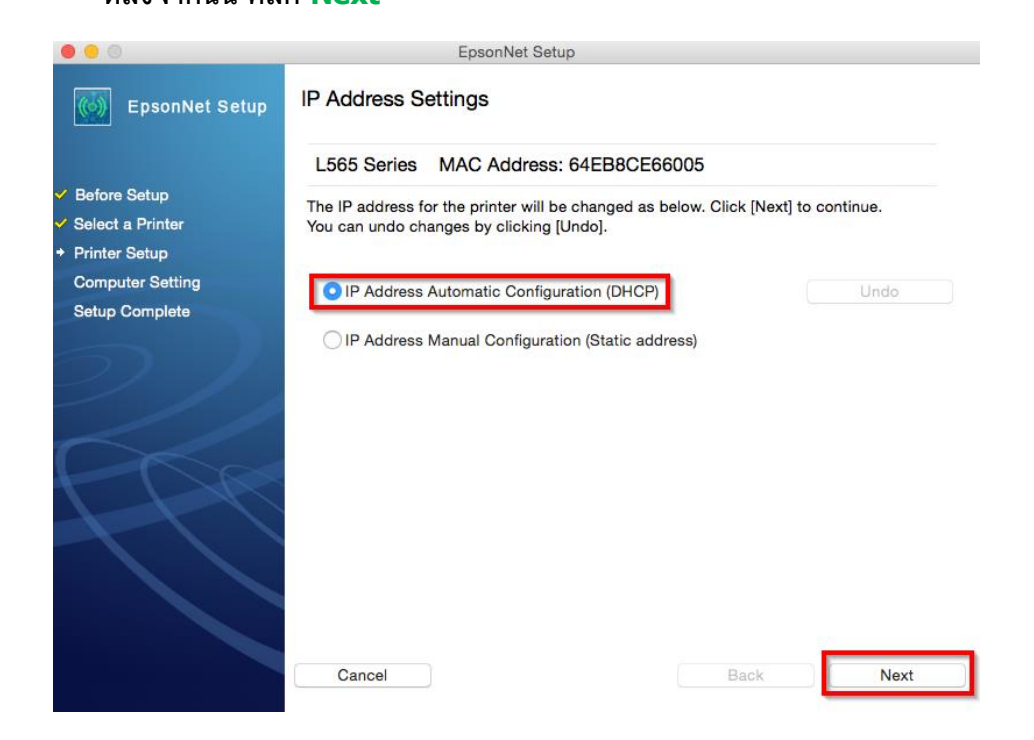

21. ปรากฏหน้าต่างการตั้งค่า IP Address ให้เลือก เป็น IP Address Automatic Configuration (DHCP)

หรือ IP Address Manual Configuration (Static address)

ในที่นี้ยกตัวอย่าง **IP Address Automatic Configuration (DHCP)**

หลังจากนั้น คลิก **Next**

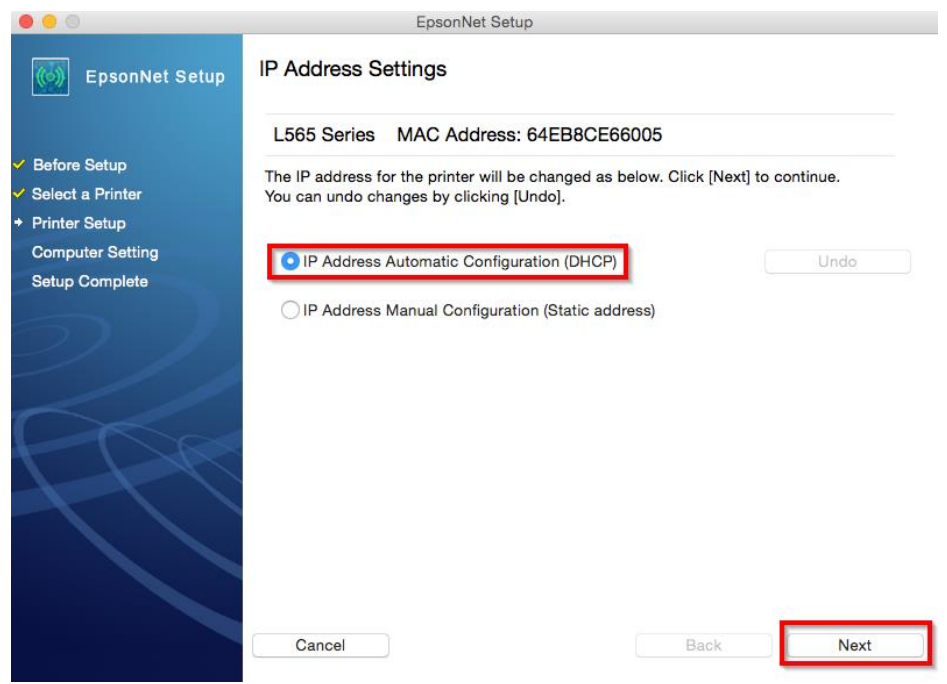

#### 22. คลิก **Finish**

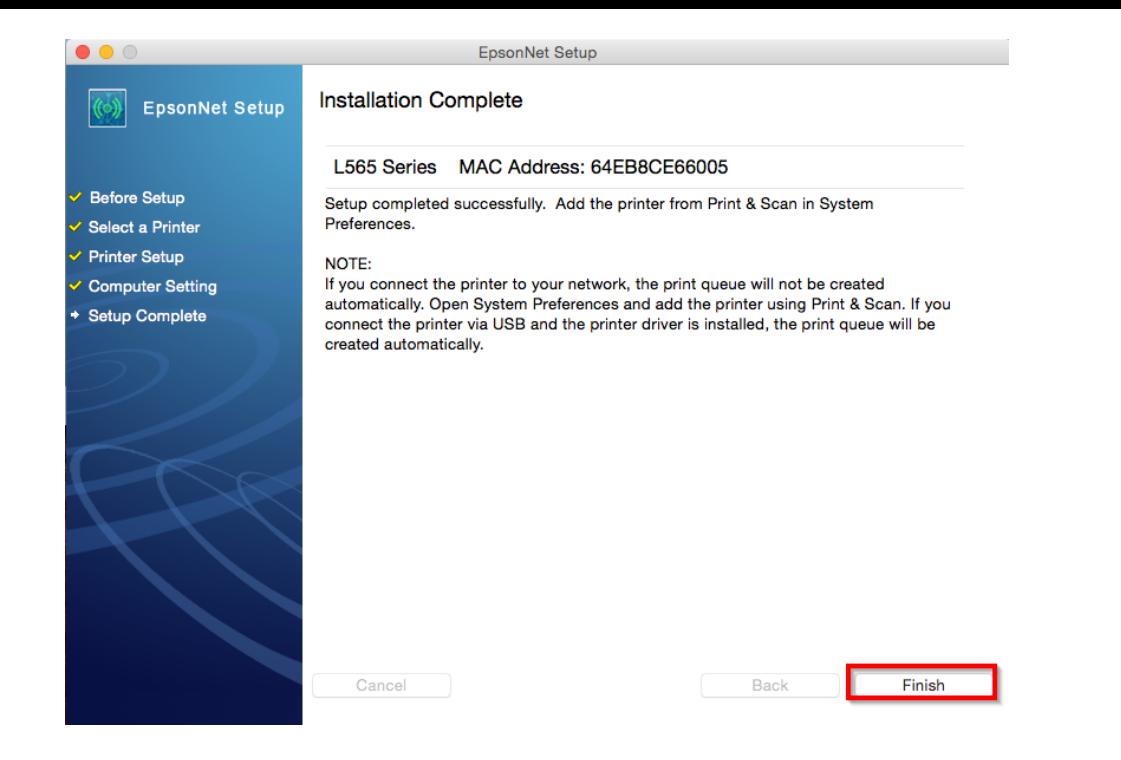

#### 23. คลิก **Next**

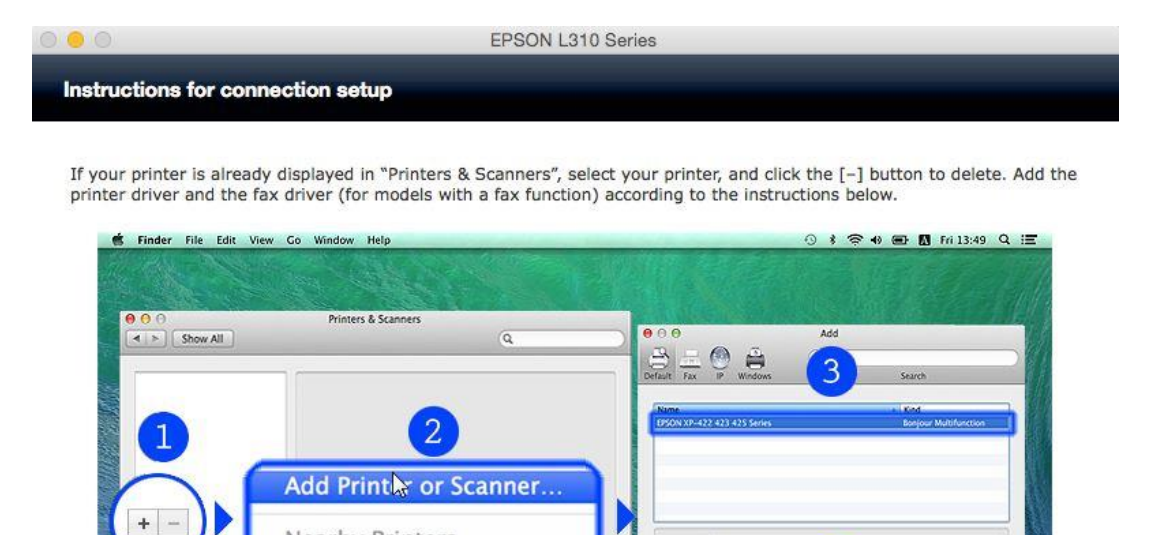

 $\ddot{\phantom{a}}$ 

 $\overline{\cdot}$  $\circledcirc$  Name: EPSON XP-422 423 429

Other...

Use V - Mit Rome<br>EPSON XP-422 423 425 5e Auto Select<br>Select Software

Location:

4

Add

5

Next

⊖

24. จะปรากฎหน้าต่างดังรูป คลิกเครื่องหมาย **+**

Back

 $\leftarrow$ 

Nearby Printers

Default paper size: A4

Default printer: Last Printer Used

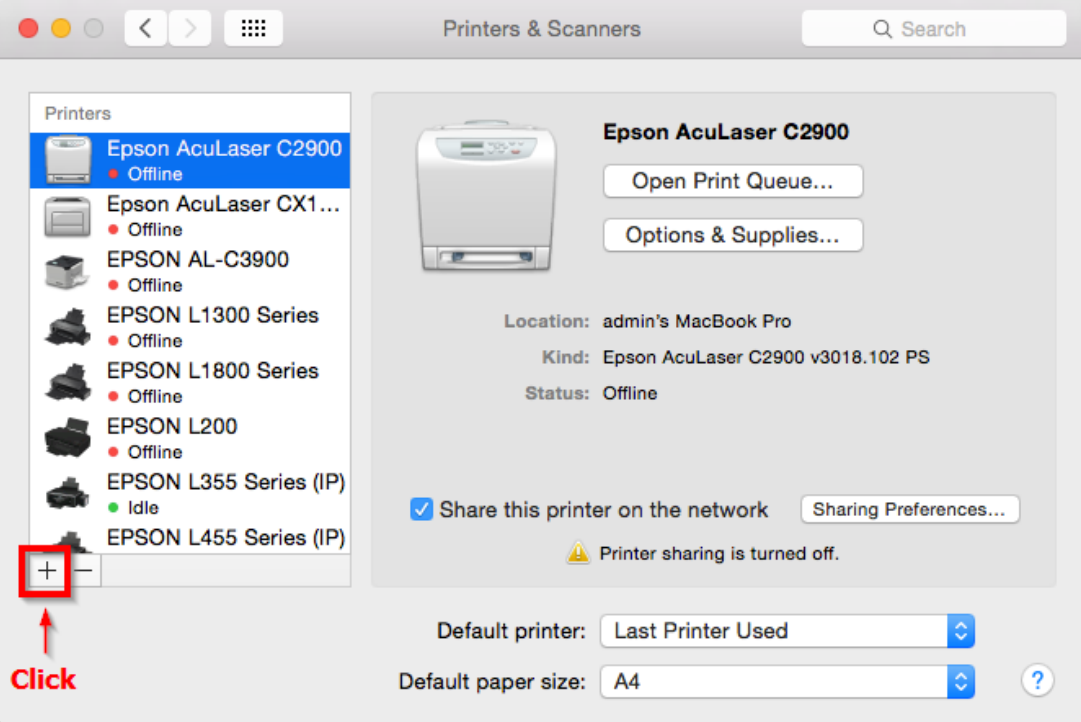

# 25. คลิก **EPSON L565 Series Bonjour Multifunction**

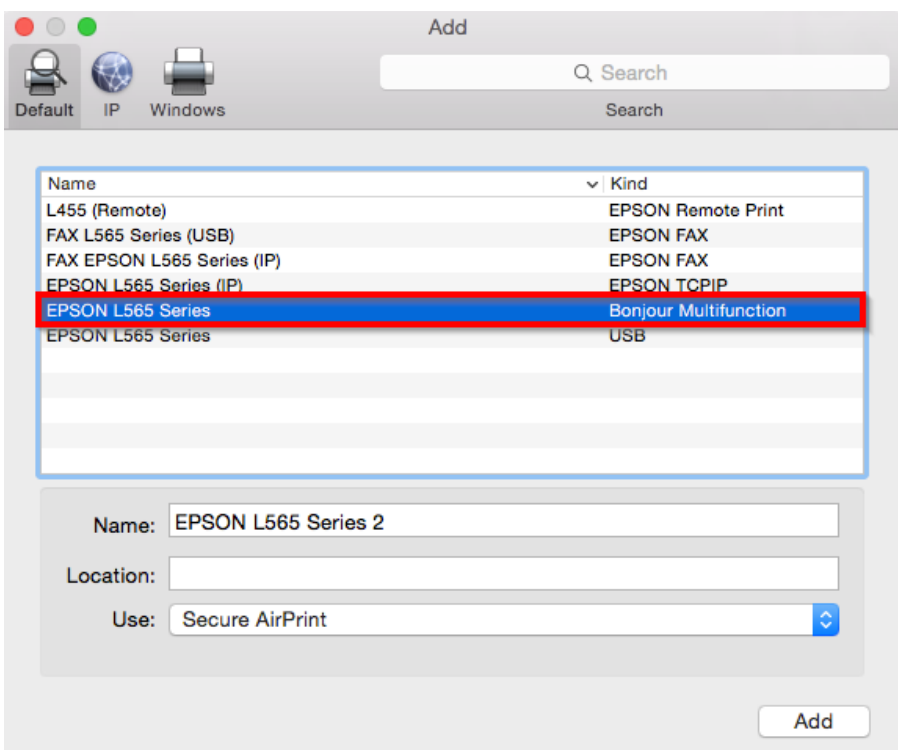

## 26. คลกิทชี่ อ่ ง **Use** หลังจากนั้นคลิก **Select Software**

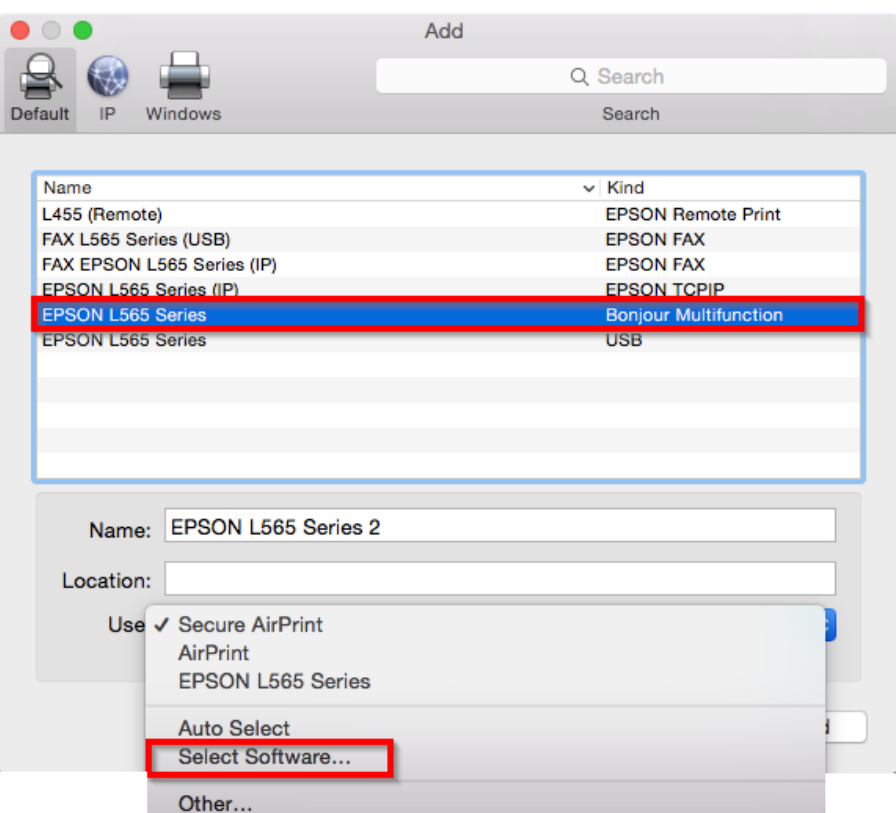

27. จะปรากฎหน้าต่างดังรูป คลกิเลอืกชอื่ รุ่น **EPSON L565 Series** จากนั้นคลิก **OK**

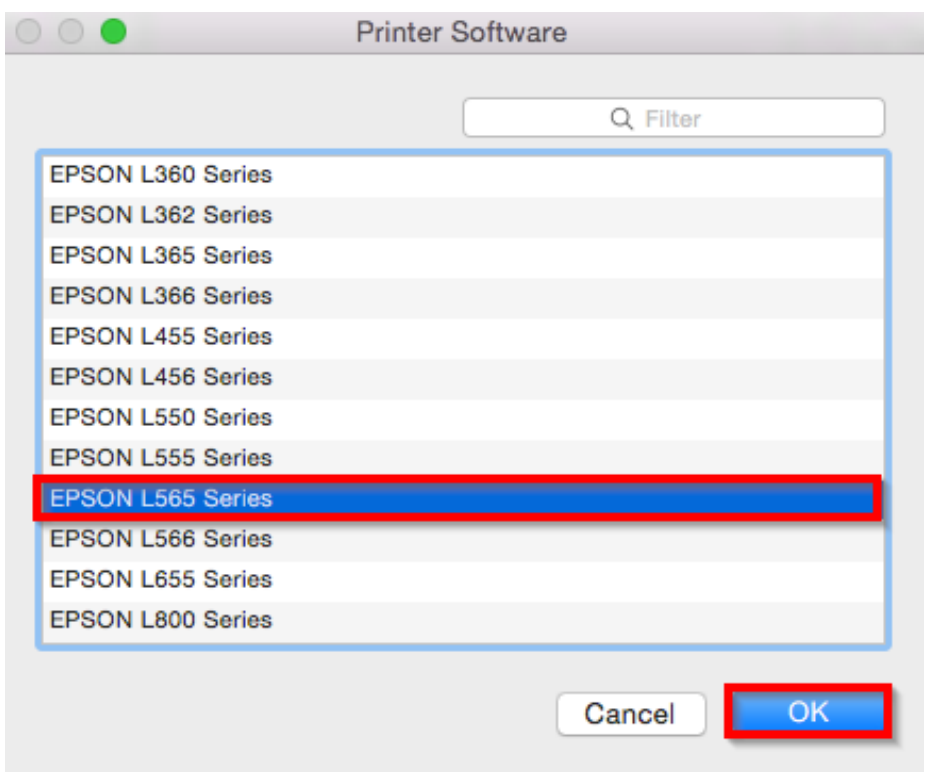

28. คลิก **EPSON L565 Series Bonjour Multifunction** จากนั้นคลิก **Add**

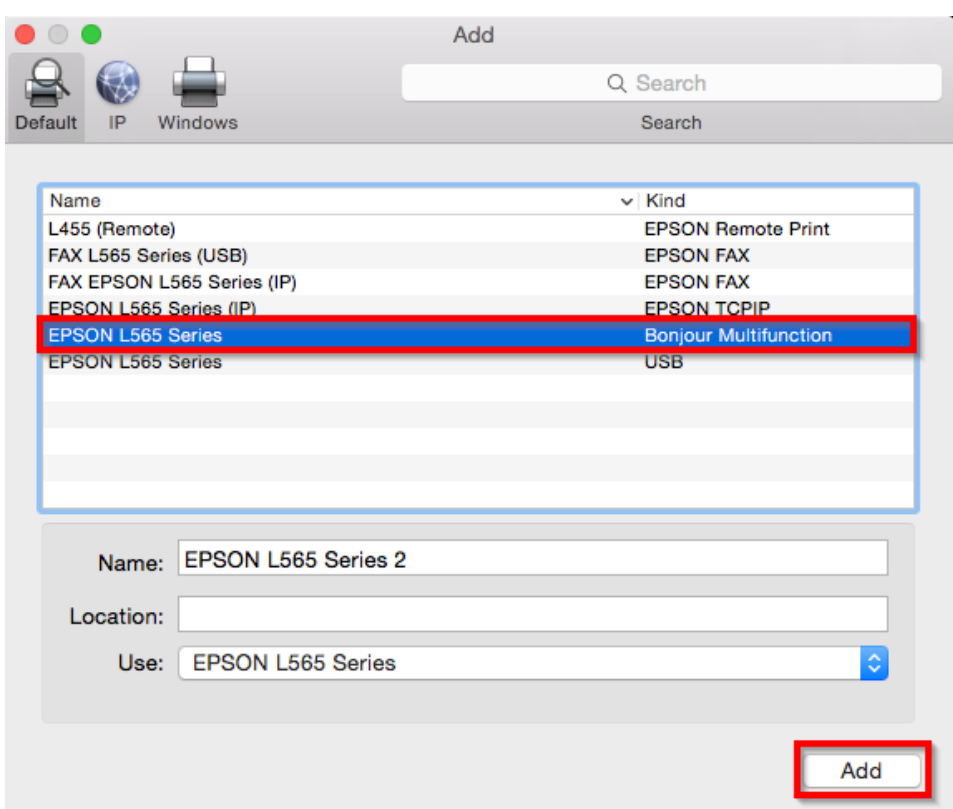

# 29. จะปรากฎหน้าจอดังรูป

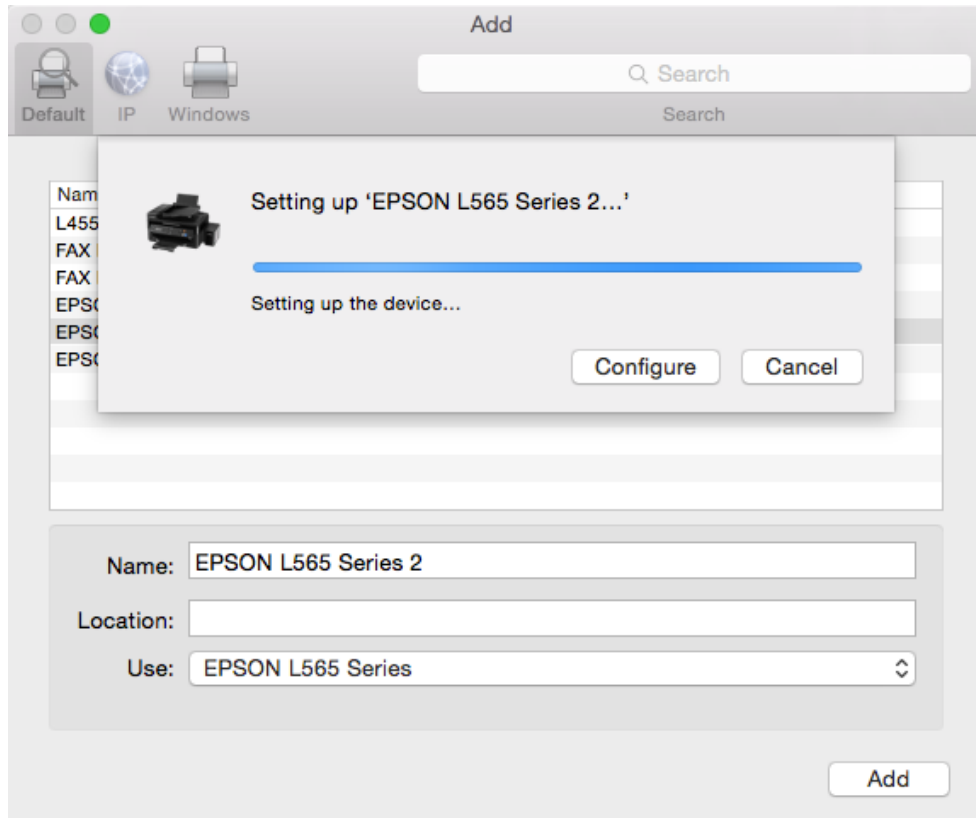

# 30. จะปรากฎ **Epson L565 Series** ในรายชอื่ Printers

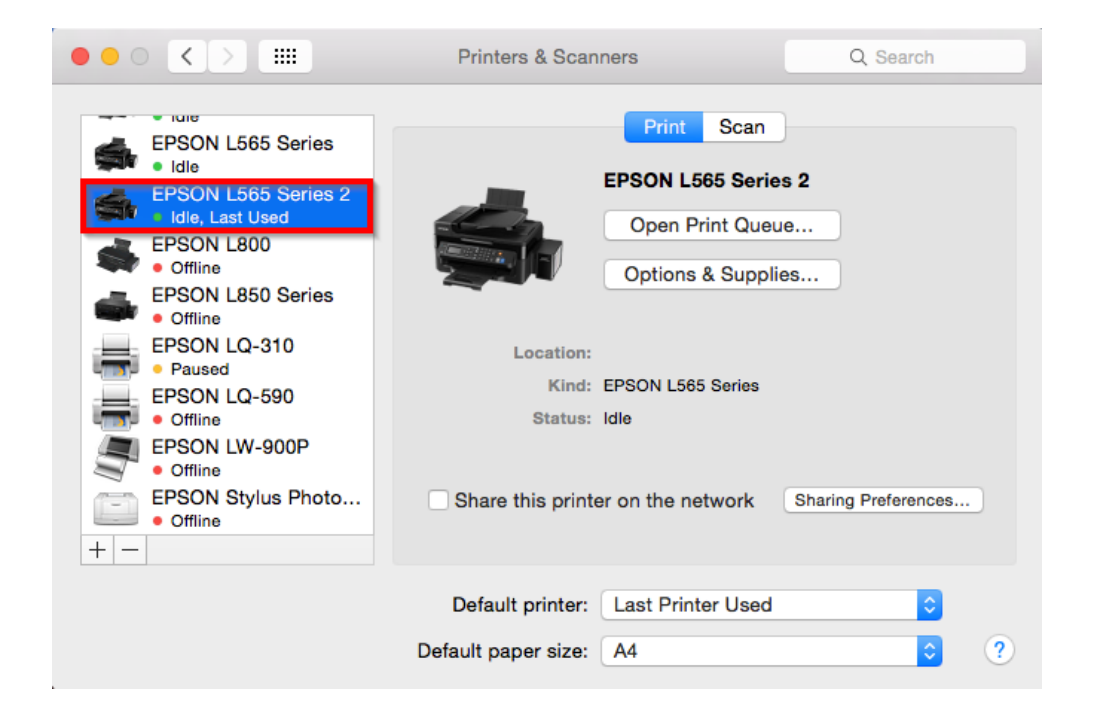

#### 31. คลิก **Next**

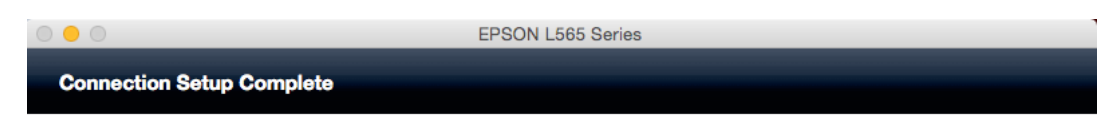

Connection setup has been completed and the product is now ready to use with a computer.

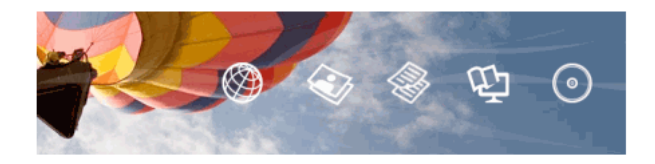

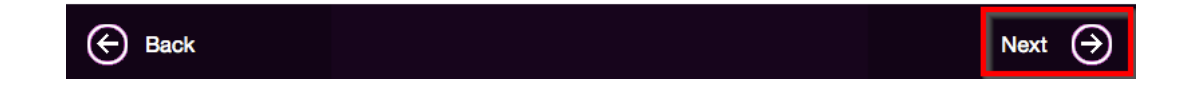

32. คลิก **Yes**

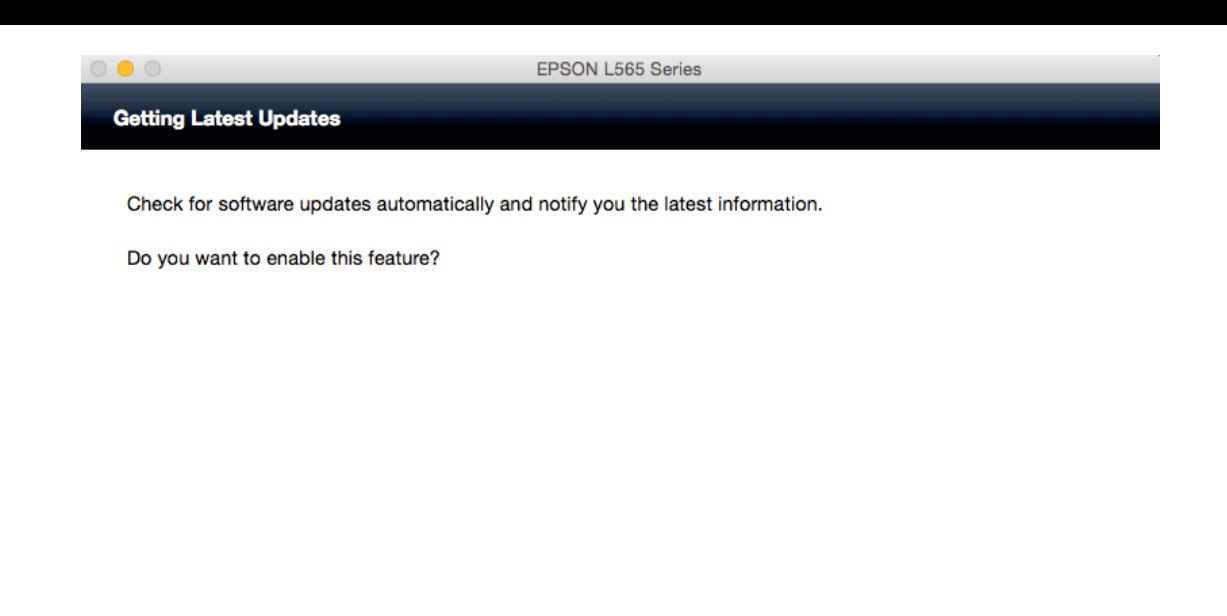

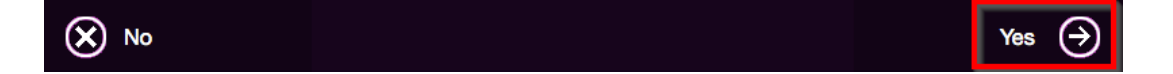

#### 33. คลิก **Finish**

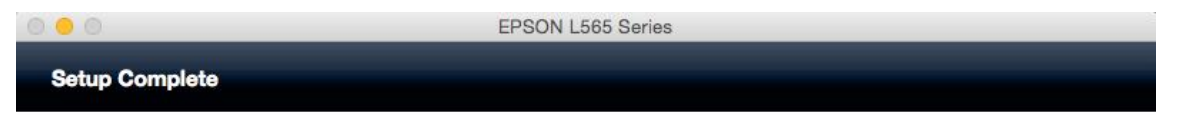

Click [Finish] to start EPSON Software Updater, and then install software you want.

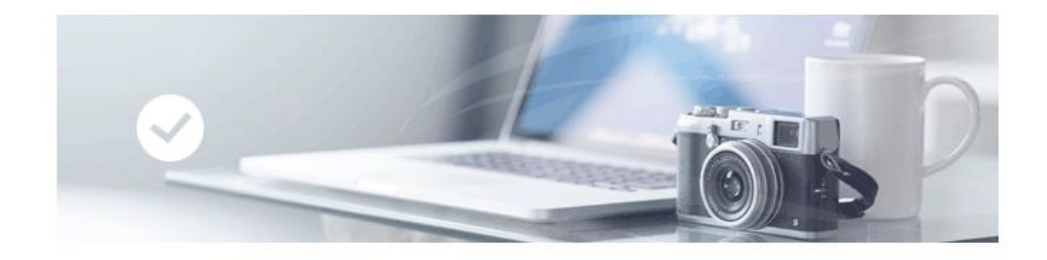

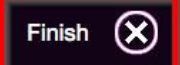